## **Экспорт файла открытого ключа с помощью КриптоПро CSP:**

- Выбрать меню **Пуск / Панель управления / КриптоПро CSP**. Перейти на вкладку **Сервис** и нажать на кнопку **Просмотреть сертификаты в контейнере**.
- В открывшемся окне нажать на кнопку **Обзор**, чтобы выбрать контейнер для просмотра. После выбора контейнера нажать на кнопку **ОK.**

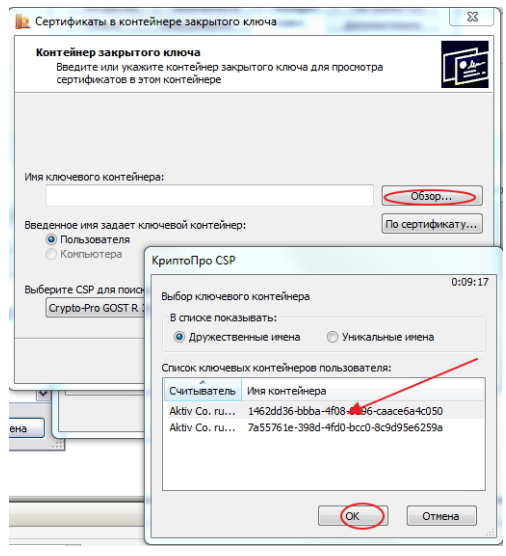

- В следующем окне кликнуть по кнопке **Далее.**
- В окне **Сертификат для просмотра** необходимо нажать кнопку **Свойства** в открывшемся файле сертификата следует перейти на вкладку **Состав** и нажать кнопку **Копировать в файл.**

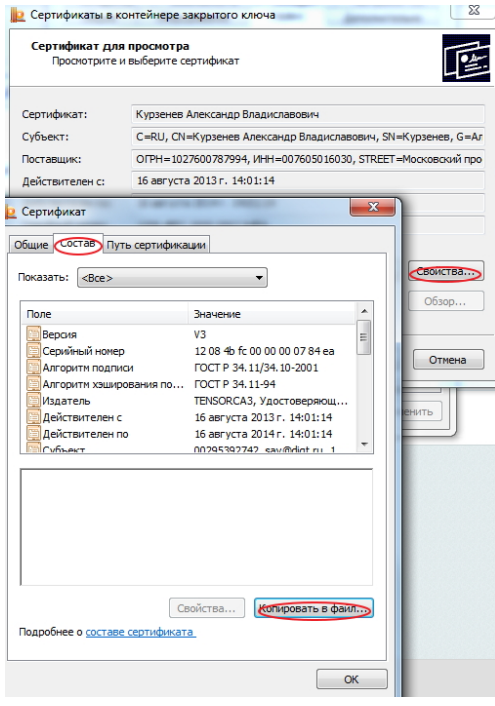

 Далее следуем инструкции **Мастера экспорта сертификатов** нажимая **Далее** - **Нет, не экспортировать закрытый ключ**-**Далее** выбираем **Файлы X.509 (.CER) в кодировке DER** и снова **Далее.**

 В следующем окне необходимо кликнуть по кнопке **Обзор**, указать имя и каталог для сохранения файла.

Затем нажать на кнопку **Сохранить**.

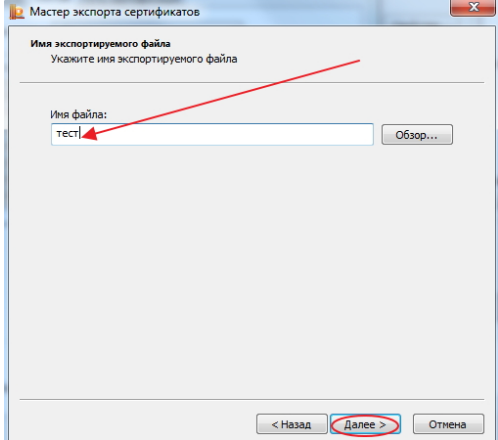

В следующем окне нажать на кнопку **Далее**, затем **Готово**.

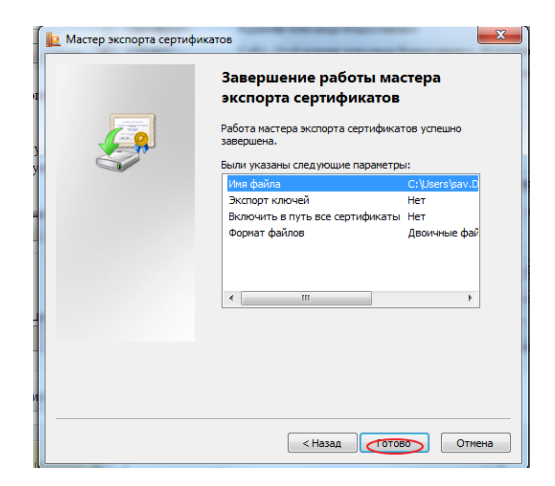

Дождаться сообщения об успешном экспорте. Закрыть все окна программы Крипто Про.